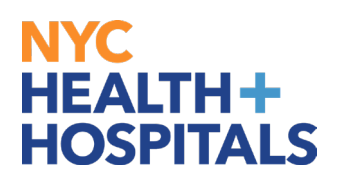

# **Table of Contents**

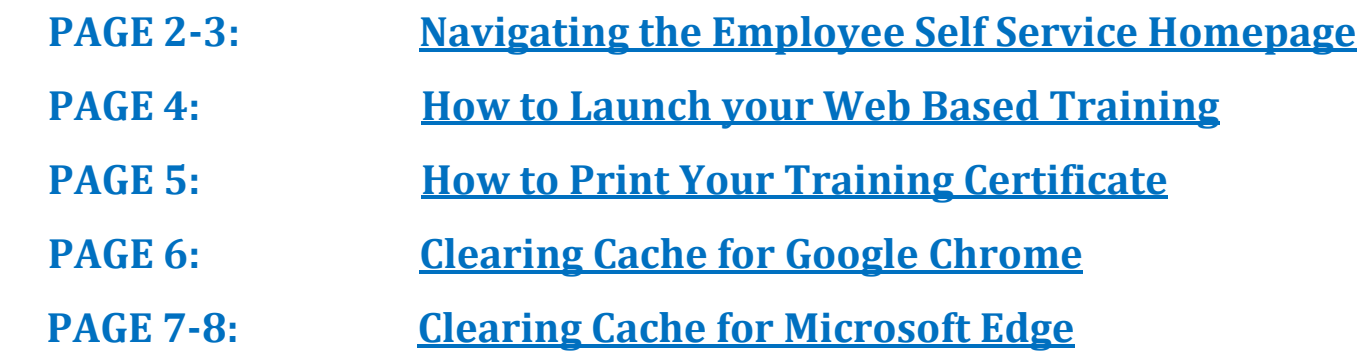

<span id="page-1-0"></span>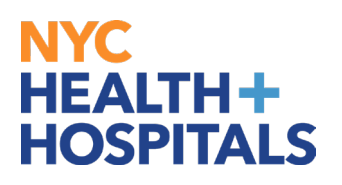

## **Navigating the Employee Self Service Homepage**

This aide serves as an overview of your Home Screen via the Enterprise Learning Management (ELM) application.

#### **Employee Self Service Homepage Icons**

- 1. Icons & Functions defined:
- **A. Recent Places Icon**  Displays a summary of the last few pages you have accessed
- **B. Favorites Icon** Displays the pages you have saved as your favorites
- **C. Refresh Icon** Allows you to refresh your page

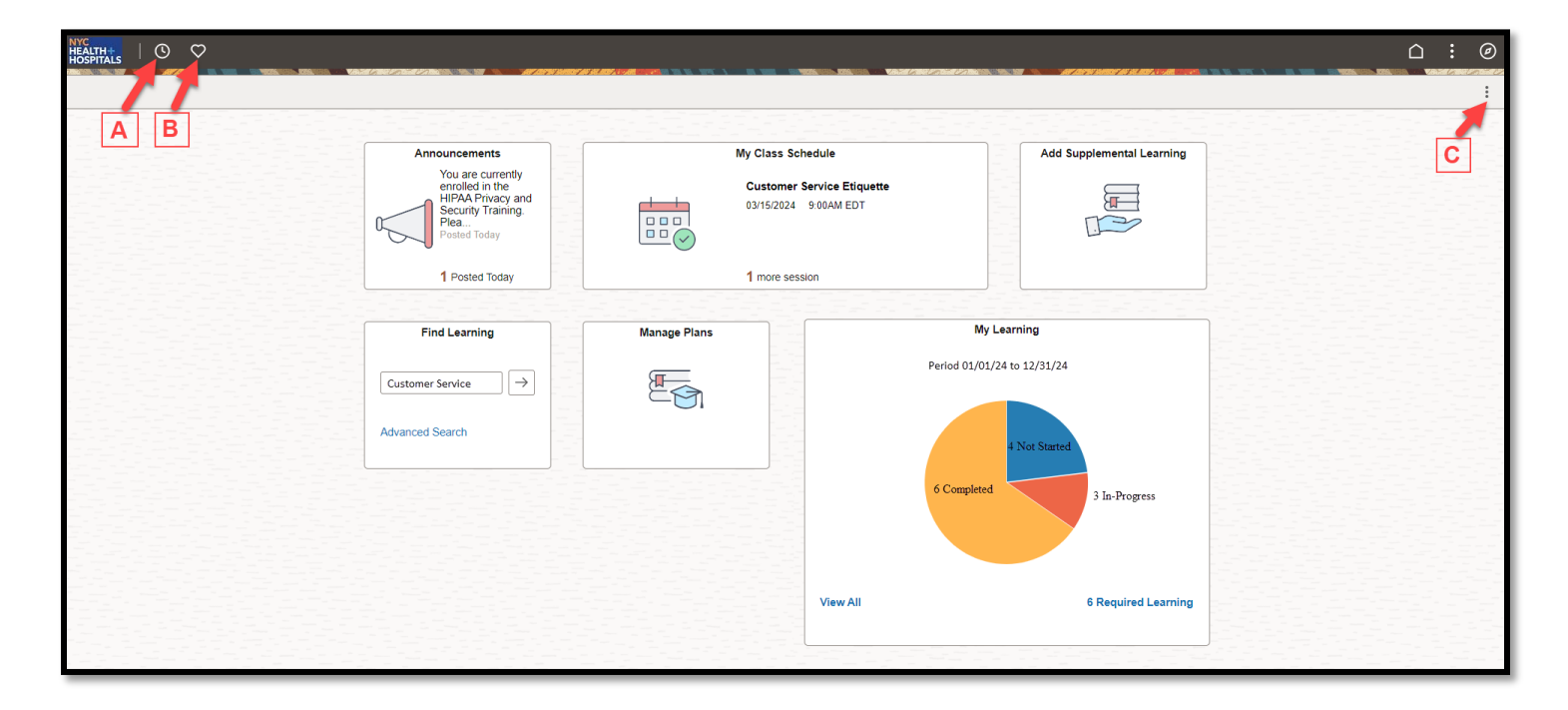

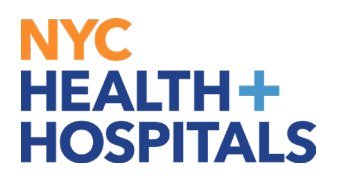

### **Employee Self Service Homepage Icons (Cont'd)**

- **D. Home Icon** Allows you to navigate back to the homepage from your current page
- **E. Actions List Icon -** Allows you to open a new window, add to favorites or sign out
- **F. Nav Bar Icon**  Displays Recently Visited, Favorites, and Menu options

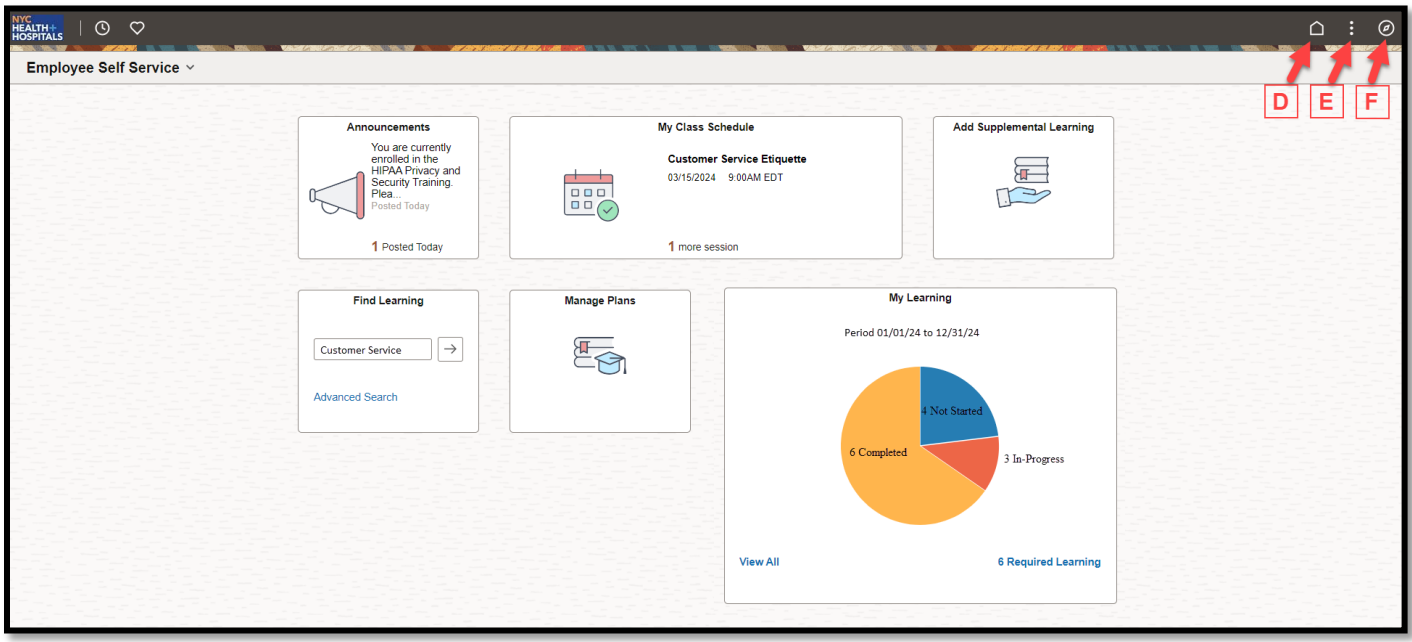

<span id="page-3-0"></span>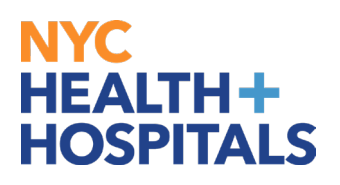

#### **How to Launch Your Web Based Trainings**

- 1. Log into PeopleSoft ELM by navigating to: **elm.nychhc.org**
- 2. Click on the **View All** link within the **My Learning** tile to access your Trainings.
	- *You can click on the Required Learning link to view Required Trainings*

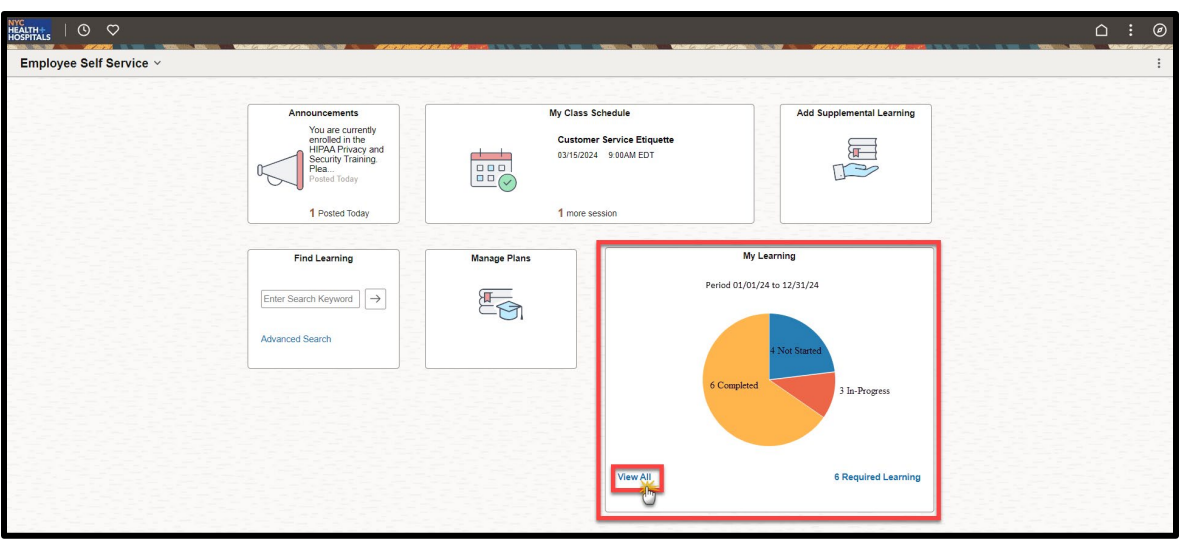

- 3. A list of your training enrollments will display in the **Current** Tab.
	- Click on the **Launch** button next to the training you would like to complete.
	- You may filter by Learning Type or Status using the filter icon

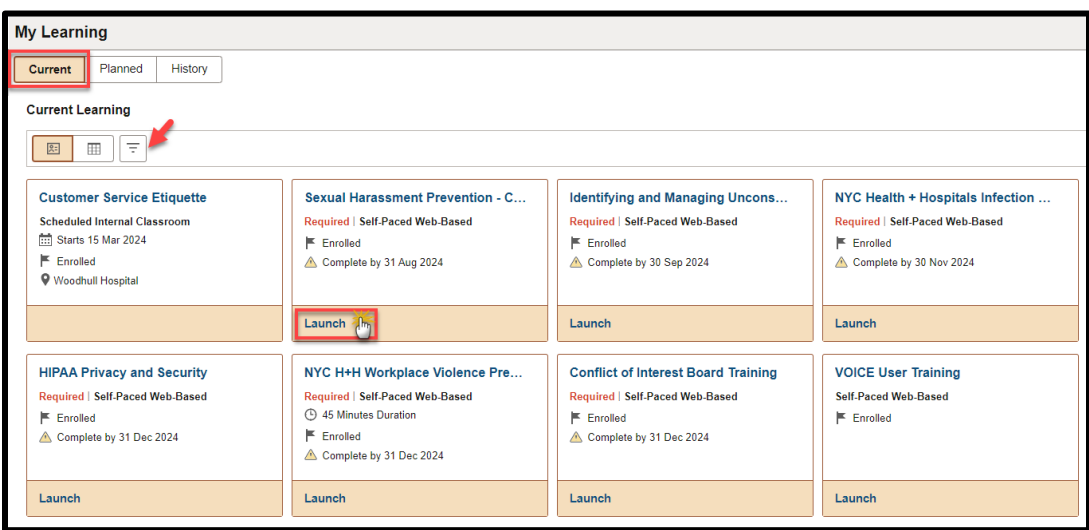

 $\equiv$ 

<span id="page-4-0"></span>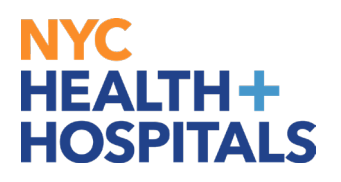

## **How to Print your Completion Certificate**

- 1. Log into PeopleSoft ELM by navigating to **elm.nychhc.org**
- 2. Click on the **View All** link within the **My Learning** tile to access your trainings.

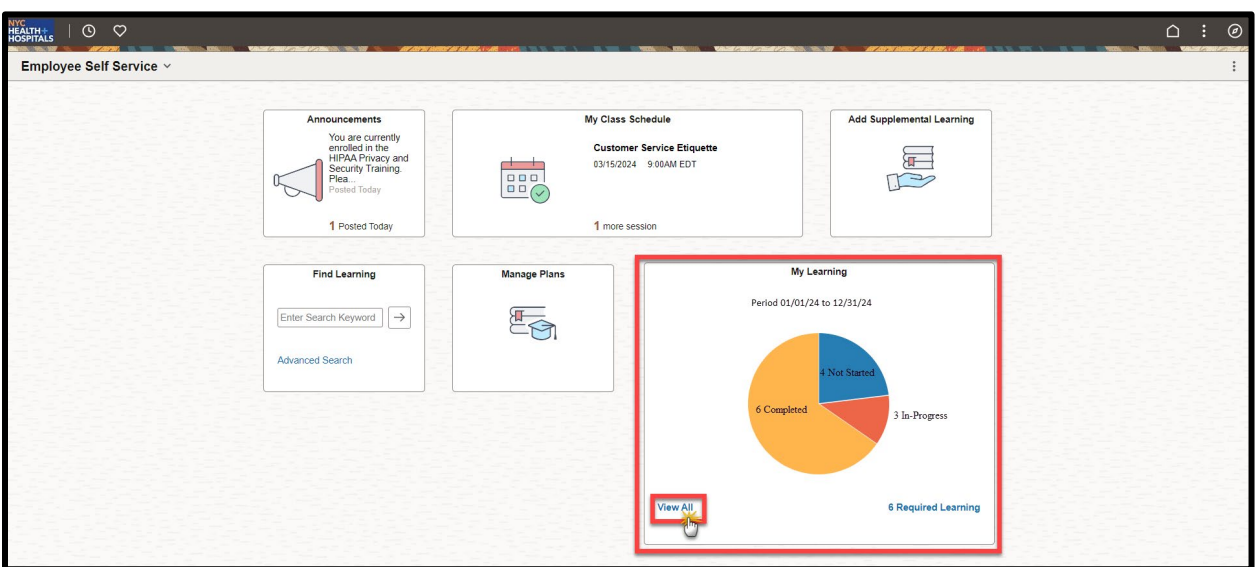

3. Click on the **History** Tab, then click **Print** next to your completed training

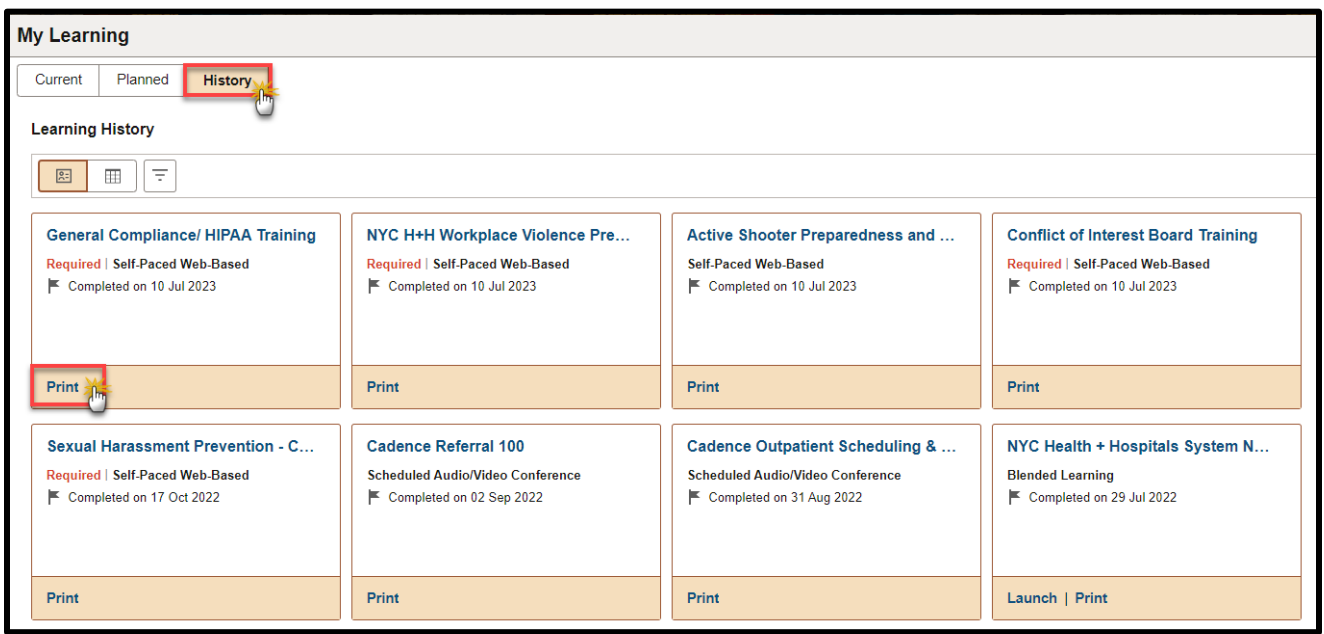

<span id="page-5-0"></span>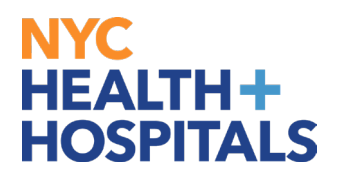

#### **Clearing Cache for Google Chrome**

1. Select **Controls** (via the Dots Icon) on the far-right corner of the browser window. Select **Clear Browsing Data.**

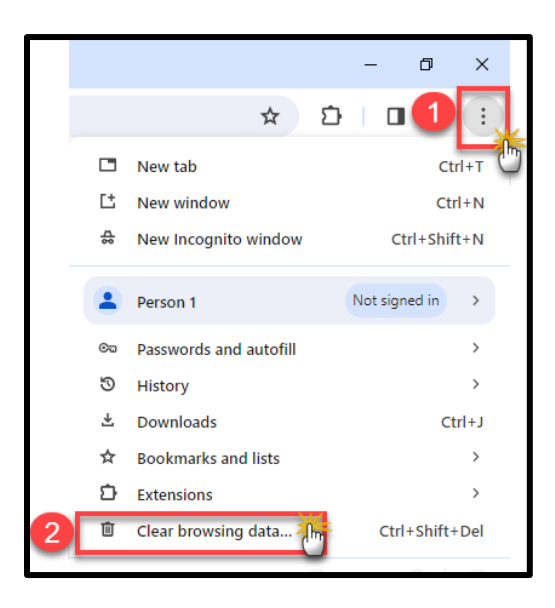

- 2. In the **Clear browsing data** box, click the checkboxes for **Browsing History, Download History**, **Cookies and other site data** and **Cached images and files**.
	- Select the Time Range
	- Click the Clear Data button

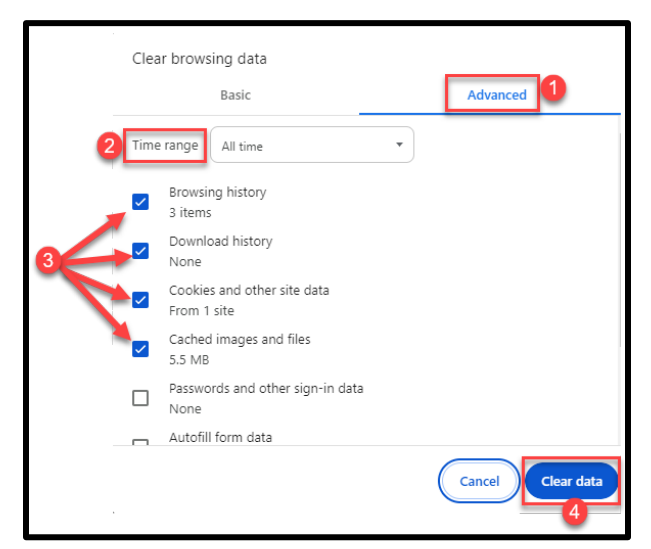

<span id="page-6-0"></span>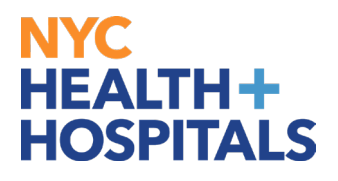

### **Clearing Cache for Microsoft Edge**

1. Select **Settings** (via the Dots icon), on the far-right corner of the browser window, then select **History.**

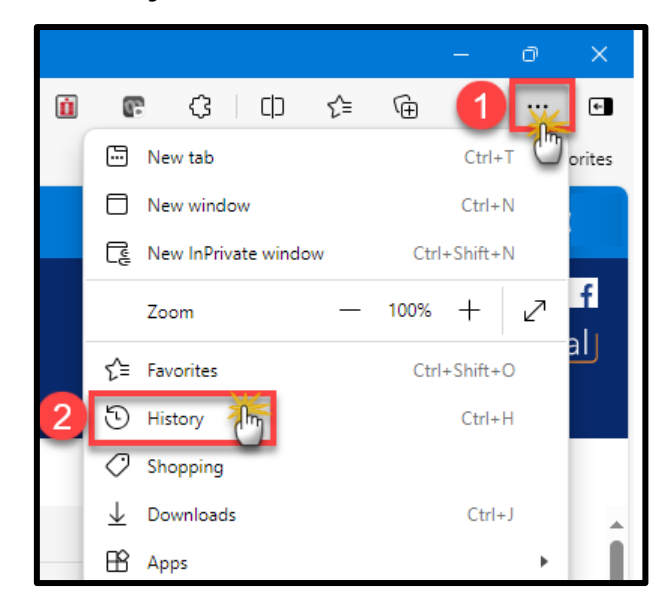

2. Click on the Trash Can icon

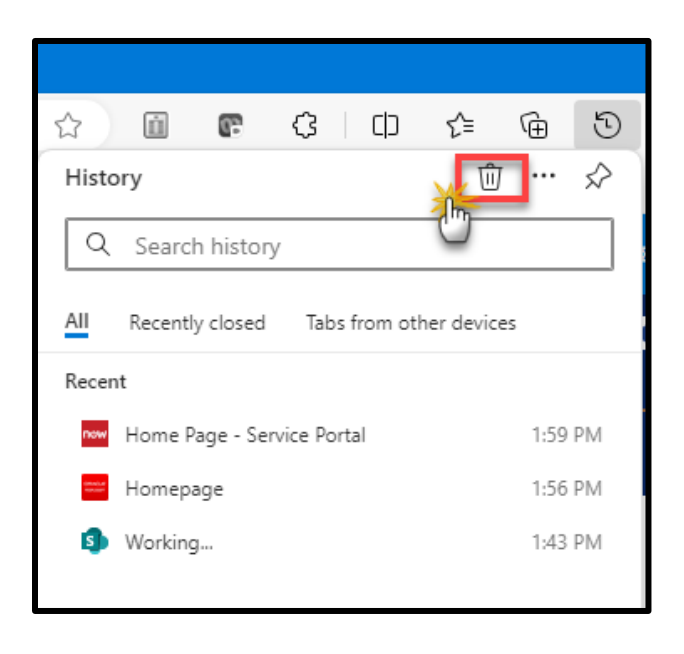

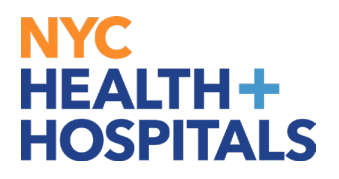

### **Clearing Cache for Microsoft Edge (Cont'd)**

- 3. Select the Time range: **All Time**
- Select the Check boxes next to: **Browsing history**, **Download history**, **Cookies and other site data**, **Cached images and files**.
- Click **Clear Now.**

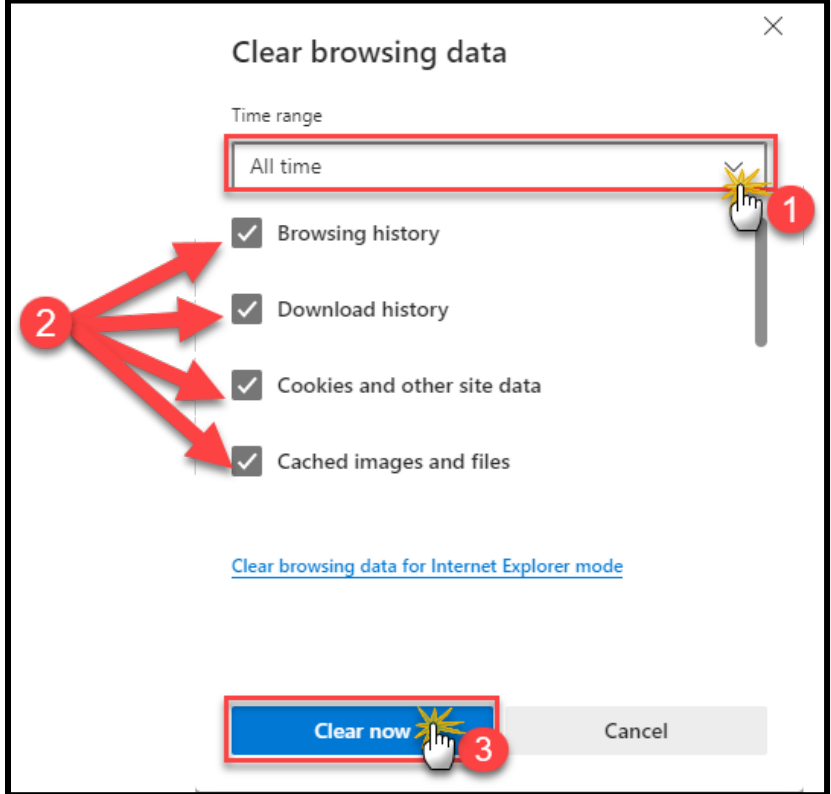